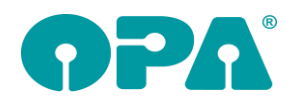

# **1 Grundmodul**

## *1.1 Besuchszeiten erfassen*

Im Rahmen der Corona Krise haben wir Ihnen die Möglichkeit geschaffen die Besuchszeiten von Kunden zu erfassen und auszuwerten.

## *1.2 Aktivieren*

Die Option Besuchszeiten zu erfassen ist generell aktiviert. Sie finden rechts neben dem Datum des Kaufs des Button "B". Mit einem Klick auf den Button können Sie die Besuchszeiten eines Kunden erfassen. Wenn Sie diese Option nicht wünschen, deaktivieren Sie den Schalter "Besuchszeiten-Schalter nutzen" in der Lasche Schalter12 der Voreinstellungen.

## *1.3 Eingeben*

#### *1.3.1 Bei leerer Maske*

Sie können die Besuchszeiten ausdrucken, auch wenn kein Kunde aufgerufen wurde. Dies macht zum Beispiel Sinn, wenn ein nicht gespeicherter Kunde zu einer Beratung zu Ihnen kommt. Sie müssen dann die Startzeit des Besuchs eingeben.

#### *1.3.2 Bei aufgerufenem Kunden*

Sobald Sie einen Kunden aufrufen merkt sich das Programm die Startzeit (der Zeitpunkt an dem der Kunde aufgerufen wurde). Wenn der Kunde den Laden verlässt klicken Sie auf "B", geben die Endzeit an und drucken den Beleg aus.

### *1.4 Speichern und drucken*

Klicken Sie auf "Daten so speichern" um die Daten zu speichern. Die Eingabe von Name, Datum, Start- und Endzeit sind zwingend erforderlich. Ist der Schalter "Dabei gleich das Formular ausdrucken" aktiviert wird ein entsprechendes Formular ausgedruckt. Die Schalterstellung wird zwischen den Programmaufrufen gespeichert. Auch die von Ihnen eingegebene Druckernummer wird gespeichert. Mit dem Button "Formular einrichten" können Sie das zu druckende Formular nach Ihren Wünschen einrichten. Gerne sind wir Ihnen dabei behilflich. Ein Standardformular (A4) liegt dem Update bei. Eine Kopie des Drucks kann in den Voreinstellungen/Formulare4 aktiviert werden. Ebenso kann die digitale Unterschrift in den Voreinstellungen/Formulare4 aktiviert werden.

#### *1.5 Anzeige*

Wenn Sie den Dialog mit einem aufgerufen und gespeicherten Kunden aufrufen, sehen Sie rechts im Dialog alle Besuchszeiten des Kunden, die Sie bereits gespeichert haben. Wird der Dialog bei leerer Maske aufgerufen wird die Liste ausgeblendet

#### *1.6 Ende der Besuchszeit*

Wenn Sie die Maske, bei aufgerufenem Kunden mit <Z> leeren und keine Besuchszeiten gespeichert haben können Sie sich optional einen Hinweis anzeigen lassen. Dieser Hinweis erinnert sie an die einzugebende Besuchszeit und führt sie, bei Bestätigung direkt zu dem Eingabedialog. Diese Option ist nicht aktiviert. Um Sie zu aktivieren nutzen Sie den Schalter "Kontrollhinweis bei <Z>" in der Lasche Schalter12 der Voreinstellungen. Sie können diese Option auch nutzen, wenn Sie den Besuchsschalter nicht aktiviert haben. Das spart einen Klick bei vorhandenen Kunden.

#### *1.7 Auswertung*

Sie können sich eine Auswertung aller gespeicherten Besuchszeiten anzeigen lassen. Diese Liste kann nach Datum und Uhrzeit gefiltert und ausgedruckt werden. Um die Liste aufzurufen geben Sie bitte "BZ" in Feld00 ein.

## *1.8 Farbcodes Kunden- und Kaufnummer*

In der Lasche Vorgabe2 können Sie ja die Hintergrundfarbe für die Felder Kunden- und Kaufnummer ändern. Es ist nun auch möglich die Textfarbe für diese Felder anzupassen

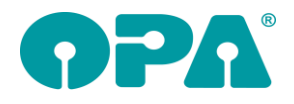

# *1.9 DSI*

Wenn Sie sich aus dem DSI Modul die personenbezogenen Daten als Liste drucken, können Sie nun den Schalter "Refraktionsdaten mit ausgeben" in dem Dialog selbst setzen. Es werden dann auch die Refraktionsdaten alle Käufe mit gelistet und gedruckt.

# *1.10 DSGVO*

Wenn Sie Kundenstammdaten im OPA-Grundmodul löschen werden diese nur mit einem "gelöscht"-Marker versehen aber nicht aus der Datenbank gelöscht. Diese Kunden können nicht mehr aufgerufen werden, stehen aber für statistische Auswertungen weiter zur Verfügung. Die DSGVO gibt vor, dass Kunden, die länger als 11 Jahre keinen Kauf mehr getätigt und keine Werbeeinverständniserklärung unterschrieben haben aus der Datenbank entfernt (physikalisch gelöscht) werden. Diese Löschung können Sie ja, wie bekannt, mit dem Tool in der Lasche Stamm2/Datenschutz der Voreinstellungen durchführen. Nachdem die Daten der zu löschenden Kunden in dem Tool aufbereitet wurde finden Sie nun einen neuen Schalter in dem Dialog: "Nur Kunden aus der Datenbank löschen, die vorher im Grundmodul als gelöschte Kunden vorgemerkt wurden." Ist dieser Schalter markiert, werden nur Kunden physikalisch gelöscht, die beide Bedingungen erfüllen: Sie wurden bereits von Ihnen im Grundmodul gelöscht (verstorben) und der Kauf liegt mehr als 11 Jahre zurück und die Kunden haben keine Werbeeinverständniserklärung unterschrieben. Ist der Schalter nicht gesetzt, werden alle markierten Kunden gelöscht.

# *1.11 HSA Umrechnung*

Wenn Sie mit "HSA" in Feld00 die Refraktionswerte umrechnen lassen speichert OPA-NG diese, ursprünglichen Werte. Nach der Umrechnung erscheint der blaue Kasten "HSA". Wenn Sie nun die Refraktionswerte ändern und erneut "HSA" in Feld00 eingeben werden immer die ursprünglichen Werte übergeben. Dies macht auch Sinn, da es ja sein kann, dass Sie die ursprünglichen Werte noch einmal mit einem anderen HSA berechnen wollen. Wenn Sie auf den blauen Kasten "HSA" klicken können Sie die Markierung, dass es sich bei den Werten bereits um umgerechnete Werte handelt entfernen. Neu ist nun, dass in diesem Fall auch die ursprünglichen Werte gelöscht werden. Beim nächsten Aufruf von "HSA" werden dann die aktuell eingetragenen Refraktionswerte als Basis für die Berechnung genutzt.

## *1.12 Mandate*

Wenn Sie mit "Mandat" in Feld00 die Liste aller Mandate aufrufen, können Sie ja die GIN ersetzen, bzw. neu belegen. Die Änderung bezieht sich nun auf alle markierten Einträge nicht nur auf den ersten markierten. Ist der Schalter "Sicherheitsabfrage, wenn bereits eine GIN vorhanden ist." markiert erhalten Sie bei jedem Eintrag, für den bereits eine GIN vorhanden ist eine Nachfrage, ob die GIN überschrieben werden soll. Antworten Sie mit "Nein" wird der gesamte Vorgang abgebrochen. *Wopaz2.dll*

# *1.13 Feld Sonstiges*

Wenn Sie die Rabatteingabe nutzen, können Sie nun vorgeben, auf welcher Berechnungsbasis (Ferne oder Nähe) die Preise ermittelt werden. So können Sie sich unabhängig für Ferne und Nähe die Preise errechnen lassen. Bitte beachten sie dabei, dass der Inhalt der Felder bei einem erneuten Aufruf des Rabattfeldes unabhängig von der Berechnungsbasis dargestellt wird.

# *1.14 Feld Sonstiges*

Wenn Sie einen Rabatt in die Felder Sonstiges F/N eingeben werden diese Felder gesperrt um Fehleingaben zu vermeiden. Wenn Sie dies nicht wünschen deaktivieren Sie den Schalter "Feld Sonstiges nach Rabatteingabe sperren" in der Lasche Schalter12 der Voreinstellungen.

# *1.15 Glaspreis*

Wenn Sie <Shift> + <Pfeil hoch> drücken, wird Ihnen ja der Gesamtpreis der Gläser angezeigt, so dass Sie Ihrem Kunden den Gesamtpreis ohne Nachrechnen nennen können. Bei der Berechnung der Preise werden die eingegebenen Kassenleistungskürzel berücksichtigt. Wenn die Kürzel bei der Berechnung des Preises nicht berücksichtigt werden sollen, deaktivieren Sie den Schalter "Bei Glassumme KK-Kürzel beachten" in der Lasche Schalter12 der Voreinstellungen.

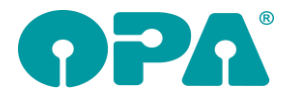

# *1.16 Schuldnerliste*

Wenn Sie sich mit "SL" in Feld00 die Schuldnerliste anzeigen lassen, können Sie nun die nicht zustande gekommenen Käufe ausblenden.

# *1.17 Postleitzahlen*

Wenn Sie in Feld03 (Straße) eine fünfstellige PLZ eingeben und <RET> drücken, sucht das Programm nun automatisch nach dem Ortsnamen. Die Informationen stammen aus der Open-Source Quelle https:geonames.org. Für die Richtigkeit kann keine Verantwortung übernommen werden. Voraussetzung ist, dass die Datei DE.TXT im Verzeichnis Dats existiert. Werden unter der Postleitzahl mehrere Orte gefunden, so wird Ihnen eine Liste zur Auswahl angeboten. Da diese Abfrage wieder etwas Zeit in Anspruch nimmt, können Sie die Suche über den Schalter " Ortssuche nach PLZ aktivieren" in der Lasche Schalter12 der Voreinstellungen deaktivieren.

Mit "PLZ" in Feld00 können Sie ein Tool aufrufen mit dem Sie die neueste Datei herunterladen können. In dem Tool können Sie auch die Liste der aktuellen Postleitzahlen sehen.

# **2 Kontaktlinse**

### *2.1 Besuchszeiten erfassen*

Im Rahmen der Coronakrise haben wir Ihnen die Möglichkeit geschaffen die Besuchszeiten von Kunden zu erfassen und auszuwerten.

### *2.2 Aktivieren*

Die Option Besuchszeiten zu erfassen ist generell aktiviert. Sie finden links neben dem Kundennamen den Button "B". Mit einem Klick auf den Button können Sie die Besuchszeiten eines Kunden erfassen. Wenn Sie diese Option nicht wünschen, deaktivieren Sie den Schalter "Besuchszeiten-Schalter nutzen" in der Lasche KL10 der Voreinstellungen.

## *2.3 Eingeben*

#### *2.3.1 Bei leerer Maske*

Sie können die Besuchszeiten ausdrucken, auch wenn kein Kunde aufgerufen wurde. Dies macht zum Beispiel Sinn, wenn ein nicht gespeicherter Kunde zu einer Beratung zu Ihnen kommt. Sie müssen dann die Startzeit des Besuchs eingeben.

#### *2.3.2 Bei aufgerufenem Kunden*

Sobald Sie einen Kunden aufrufen merkt sich das Programm die Startzeit (der Zeitpunkt an dem der Kunde aufgerufen wurde). Wenn der Kunde den Laden verlässt klicken Sie auf "B", geben die Endzeit an und drucken den Beleg aus.

#### *2.4 Speichern und drucken*

Klicken Sie auf "Daten so speichern" um die Daten zu speichern. Die Eingabe von Name, Datum, Start- und Endzeit sind zwingend erforderlich. Ist der Schalter "Dabei gleich das Formular ausdrucken" aktiviert wird ein entsprechendes Formular ausgedruckt. Die Schalterstellung wird zwischen den Programmaufrufen gespeichert. Auch die von Ihnen eingegebene Druckernummer wird gespeichert. Mit dem Button "Formular einrichten" können Sie das zu druckende Formular nach Ihren Wünschen einrichten. Gerne sind wir Ihnen dabei behilflich. Ein Standardformular (A4) liegt dem Update bei. Eine Kopie des Drucks kann in den Voreinstellungen/Formulare4 aktiviert werden. Ebenso kann die digitale Unterschrift in den Voreinstellungen/Formulare4 aktiviert werden.

#### *2.5 Anzeige*

Wenn Sie den Dialog mit einem aufgerufen und gespeicherten Kunden aufrufen, sehen Sie rechts im Dialog alle Besuchszeiten des Kunden, die Sie bereits gespeichert haben. Wird der Dialog bei leerer Maske aufgerufen wird die Liste ausgeblendet

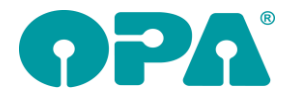

# *2.6 Ende der Besuchszeit*

Wenn Sie die Maske, bei aufgerufenem Kunden mit dem Kreuzsymbol leeren und keine Besuchszeiten gespeichert haben können Sie sich optional einen Hinweis anzeigen lassen. Dieser Hinweis erinnert sie an die einzugebende Besuchszeit und führt sie, bei Bestätigung direkt zu dem Eingabedialog. Diese Option ist nicht aktiviert. Um Sie zu aktivieren nutzen Sie den Schalter "Kontrollhinweis bei <Z>" in der Lasche KL10 der Voreinstellungen. Sie können diese Option auch nutzen, wenn Sie den Besuchsschalter nicht aktiviert haben. Das spart einen Klick bei vorhandenen Kunden.

# *2.7 Auswertung*

Sie können Sie eine Auswertung aller gespeicherten Besuchszeiten anzeigen lassen. Dies Liste kann nach Datum und Uhrzeit gefiltert und ausgedruckt werden. Um die Liste aufzurufen wählen Sie in der Combobox rechts unten in dem Menü der Kontaktlinse den Punkt "Besuchszeiten auswerten"

# *2.8 Systemverträge*

Wenn Sie bei der Neuanlage der Systemverträge die Namen der Druckdateien links oben in dem Dialog geändert haben, so wird der geänderte Name nun auch bei der Justierung der Formulare angezeigt.

## *2.9 Chronologie der Abgabe in der schnellen Erfassungsmaske*

In der SE werden die Abgaben in der Reihenfolge der Eingabe dargestellt. Wenn Sie bei der Eingabe die Datumsfelder nicht chronologisch belegt haben, erscheinen die Abgaben zwar in der eingegebenen Reihenfolge, nicht aber mit dem für Sie passenden Datum. Wenn Sie den Schalter "Abgabe in SE chronologisch sortieren" aktivieren werden die Abgaben nach dem eingegebenen Datum und nicht in der Reihenfolge der Eingabe angezeigt.

# **3 Kalender**

## *3.1 Terminkarte drucken*

Wenn Sie eine Terminkarte drucken, wird nun in der Variablen "Bemerkung" auch der eingegebene Bemerkungstext im RFT-Format mit übergeben.

## *3.2 Gesperrte Tage*

Sie können im Menüpunkt Tools nun einzelne Tage sperren. Diese Tage werden im Raumplan schwarz dargestellt. Die Anlage/Änderung eines Termins ist für diese Tage nicht mehr möglich

# **4 Abrechnungsbildschirm**

### *4.1 Druck der Rechnungen, Kostenvoranschläge, Gutschriften, Auftragsbestätigungen*

Die Uhrzeit des Drucks wird nun gespeichert und kann unter <LLR> im Grundmodul angezeigt werden.

# **5 Krankenkassenabrechnung**

# *5.1 E-Mail-Abrechnung*

Zum 01.10.2020 gibt es für die zu versendenden Abrechnungsdaten folgende Änderung:

Die interne Versionsnummer wird von 13 auf 14 erhöht

Für die neue Version gibt es eine Übergangsfrist bis zum 31.12.2020. Lesen Sie also spätestens bis dahin das OPA-Update ein.

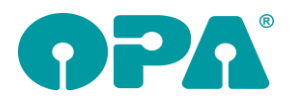

# **6 OPA Akustik**

## *6.1 Elektronische Versorgungsanzeige mit Tinnitus - Kombigerät*

In der Versorgungsanzeige im Ablaufplan können Sie nun alternativ zur Option "Tinnitus" auch die Option "Kombi. Tinnitus Gerät" auswählen:

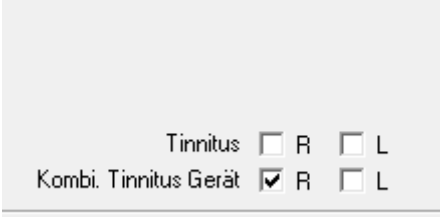

Bei Der Option Tinnitus wird, wie bisher, beim Erstellen der EVA die Position mit der Nummer "13.20.08.1nnn" aus der Kassenliste herangezogen.

Wählen Sie die Option "Kombi. Tinnitus Gerät" wird beim Erstellen der EVA die Position mit der Nummer "13.20.14.1nnn" aus der Kassenliste herangezogen.

### *6.2 Besuchszeit erfassen*

Im Rahmen der Coronakrise haben wir Ihnen die Möglichkeit geschaffen die Besuchszeiten von Kunden zu erfassen und auszuwerten.

#### *6.2.1 Aktivieren*

Die Option Besuchszeiten zu erfassen und anzuzeigen ist generell aktiviert. Sie finden an drei verschiedenen Stellen in OPA-Akustik die zwei Buttons "Besuch erfassen" und "Alle Besuche anzeigen".

Wenn Sie diese Optionen nicht wünschen, aktivieren Sie das Ausblenden der Buttons, indem Sie den Schalter "Buttons für das Erfassen und Anzeigen von Besuchen ausblenden" in der Lasche "Schalter 4" der Voreinstellungen zu OPA-Akustik aktivieren:

Ⅳ Buttons für das Erfassen und Anzeigen von Besuchen ausblenden

Bevor Sie einen Kunden aufrufen können Sie Besuche erfassen und anzeigen indem Sie die Buttons unterhalb der einzugebenden Stammdaten nutzen, hier können Sie auch Besuche von Kunden erfassen, welche noch nicht in OPA-Akustik angelegt wurden.

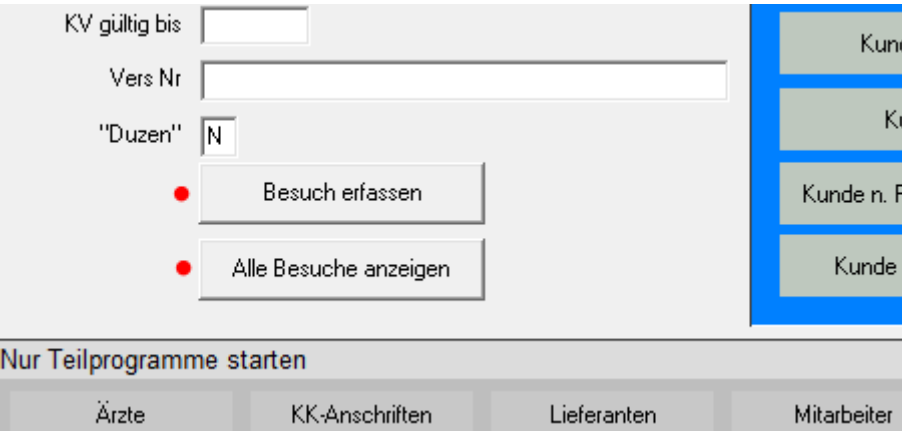

Haben Sie einen Kunden aufgerufen und gehen in der Lasche "Übersicht" oben links auf den Buttons "Bearbeiten", so haben Sie dort ebenfalls diese beiden Optionen wie gerade angezeigt.

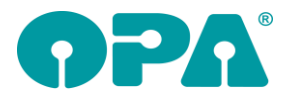

Direkt in der Übersicht haben Sie in der Hauptleiste der Zusatzfunktionen auch die Option einen Besuch für den gerade aufgerufenen Kunden zu erfassen und alle Besuche anzuzeigen:

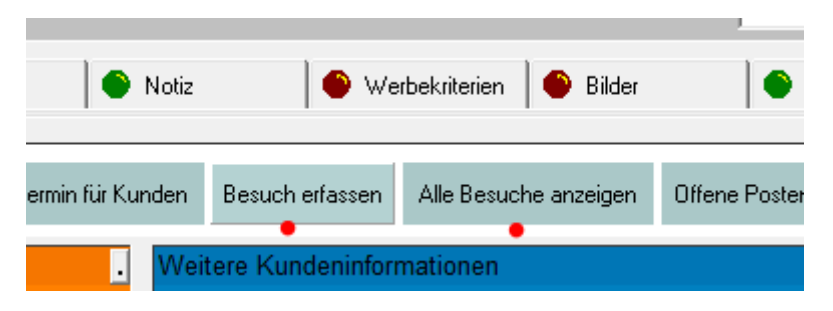

#### *6.2.2 Eingeben*

Wenn Sie auf den Buttons "Besuch erfassen" drücken, können Sie die erforderlichen Daten eingeben. Ist ein Kunde aufgerufen, so werden die erforderlichen Daten bereits eingesetzt. Als Startuhrzeit wird der Zeitpunkt genutzt, zu dem Sie den Kunden in OPA-Akustik aufgerufen haben

#### *6.2.3 Speichern und drucken*

Klicken Sie auf "Daten so speichern" um die Daten zu speichern. Die Eingaben von Name, Datum, Start- und Endzeit sind zwingend erforderlich. Ist der Schalter "Dabei gleich das Formular ausdrucken" aktiviert wird ein entsprechendes Formular ausgedruckt. Die Schalterstellung wird zwischen den Programmaufrufen gespeichert. Auch die von Ihnen eingegebene Druckernummer wird gespeichert. Mit dem Button "Formular einrichten" können Sie das zu druckende Formular nach Ihren Wünschen einrichten. Gerne sind wir Ihnen dabei behilflich. Ein Standardformular (A4) liegt dem Update bei. Eine Kopie des Drucks kann in den OPA-NG-Voreinstellungen/Formulare4 aktiviert werden. Ebenso kann die digitale Unterschrift in den OPA-NG-Voreinstellungen/Formulare4 aktiviert werden.

#### *6.2.4 Anzeige*

Wenn Sie den Dialog mit einem aufgerufen und gespeicherten Kunden aufrufen, sehen Sie rechts im Dialog alle Besuchszeiten des Kunden, die Sie bereits gespeichert haben. Wird der Dialog bei leerer Maske aufgerufen wird die Liste ausgeblendet

#### *6.2.5 Ende der Besuchszeit*

Wenn Sie die Maske, bei aufgerufenem Kunden leeren oder das Programm schließen und keine Besuchszeiten gespeichert haben, können Sie sich optional einen Hinweis anzeigen lassen. Dieser Hinweis erinnert sie an die einzugebende Besuchszeit und führt Sie bei Bestätigung direkt zu dem Eingabedialog.

Diese Option ist **nicht** standardmäßig aktiviert. Um Sie zu aktivieren nutzen Sie den Schalter "Kontrollhinweis bei Schließen eines Kunden" in der Lasche "Schalter 4" der Voreinstellungen zu OPA-Akustik. Sie können diese Option auch nutzen, wenn Sie den Besuchsschalter nicht aktiviert haben. Das spart einen Klick bei vorhandenen Kunden.

#### *6.2.6 Auswertung*

Sie können eine Auswertung aller gespeicherten Besuchszeiten anzeigen lassen. Dies Liste kann nach Datum und Uhrzeit gefiltert und ausgedruckt werden. Um die Liste aufzurufen benutzen Sie einfach den Button "Alle Besuche anzeigen".

# **7 OPA-XChange**

## *7.1 Bemerkungsfeld deaktivieren*

In den Voreinstellungen zu OPA-XChange / dem XML-Bestellmodul, in der Lasche "Bestellung" können Sie das Bemerkungsfeld für die XML-Glasbestellung deaktivieren:

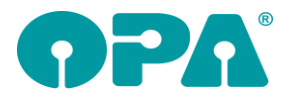

Ⅳ Bemerkungsfeld in OPA-XChange deaktivieren

# *7.2 Import aus Companion mit kurzer Mess-Distanz*

In den Voreinstellungen zu OPA-XChange in der Lasche "Schnittstellen 6" können Sie aktivieren, dass bei Messungen aus dem Companion, welche eine Messentfernung unter 100 cm haben, die dort fehlenden Refraktionswerte aus der zugehörigen Messung mit einer Distanz über 400 cm herangezogen werden:

V Wenn Messung mit Messdistanz unter 100 cm importiert wird, dann alle Refraktionswerte außer der Sphäre aus der zugehörigen Messung mit Distanz über 500 cm ergänzen